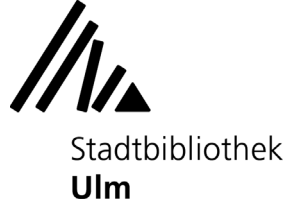

# **Erste Schritte: Komponieren mit MuseScore**

Am Musik-PC in der Musikabteilung der Stadtbibliothek Ulm (Zentralbibliothek, 3. Oberschoss) können Sie die Komponier-Software "MuseScore" kostenlos ausprobieren.

# **1) Neue Partitur anlegen**

Öffnen Sie die Software MuseScore auf dem Startbildschirm des Musik-PCs. Es öffnet sich die Startseite des Programms. Wählen Sie hier "Neue Partitur erstellen" aus.

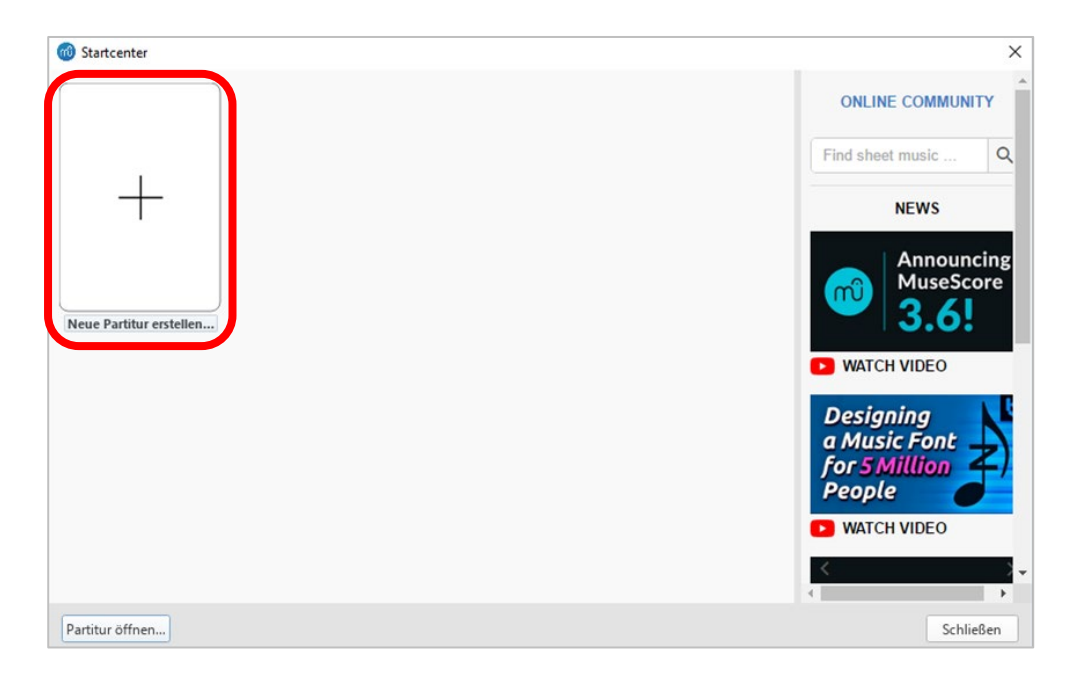

Geben Sie den Titel des Projekts und den Namen der Komponistin / des Komponisten bzw. der Texterin / des Texters ein. Auch Urheberrechtsangaben lassen sich bereits hier festlegen. **Sie können diese Angaben jederzeit wieder ändern.**

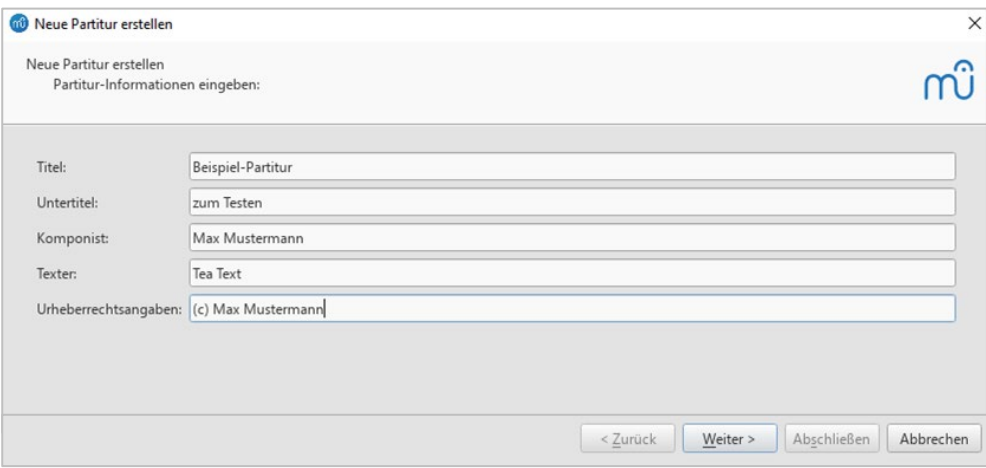

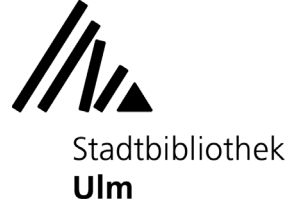

Die leere Partitur-Seite lässt sich nach Ihren Wünschen einrichten. Sie können entweder eine fertige Partitur-Vorlage aus der Liste der Vorlagen auswählen...

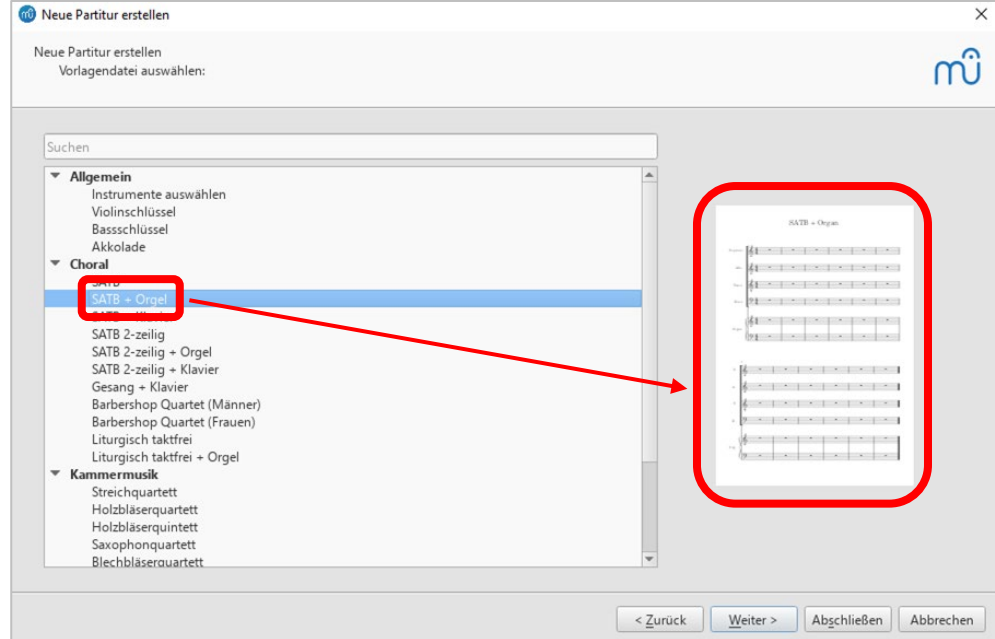

... oder sich eine neue Partitur nach Ihren individuellen Bedürfnissen zusammenstellen. Wählen Sie dafür das Menü "Instrumente auswählen".

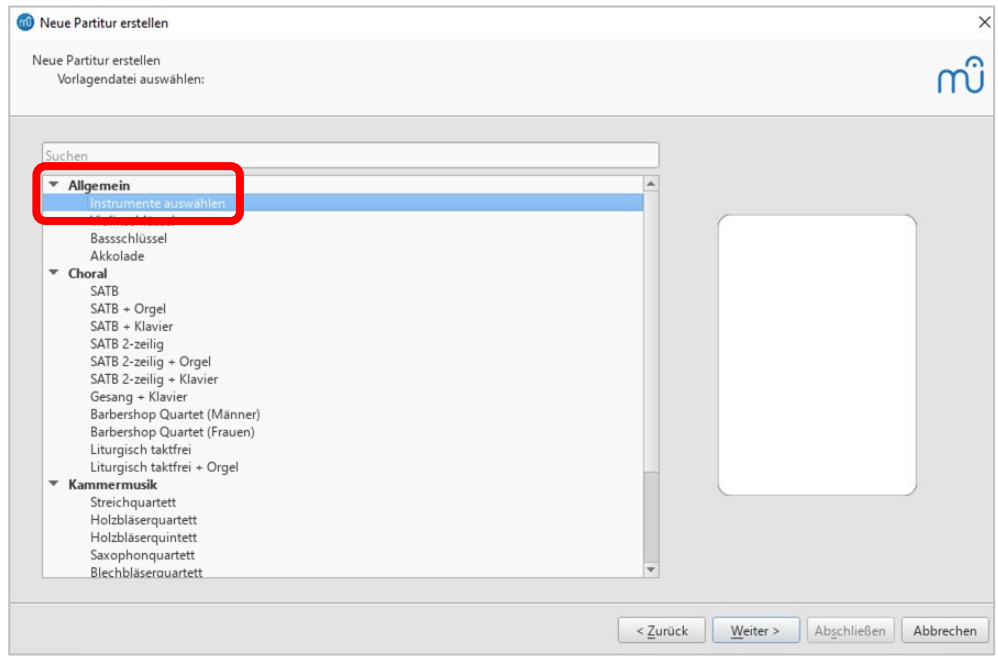

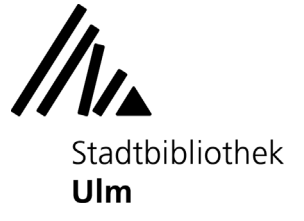

Suchen Sie die benötigten Instrumente aus der Liste heraus und klicken Sie "Zur Partitur hinzufügen" an.

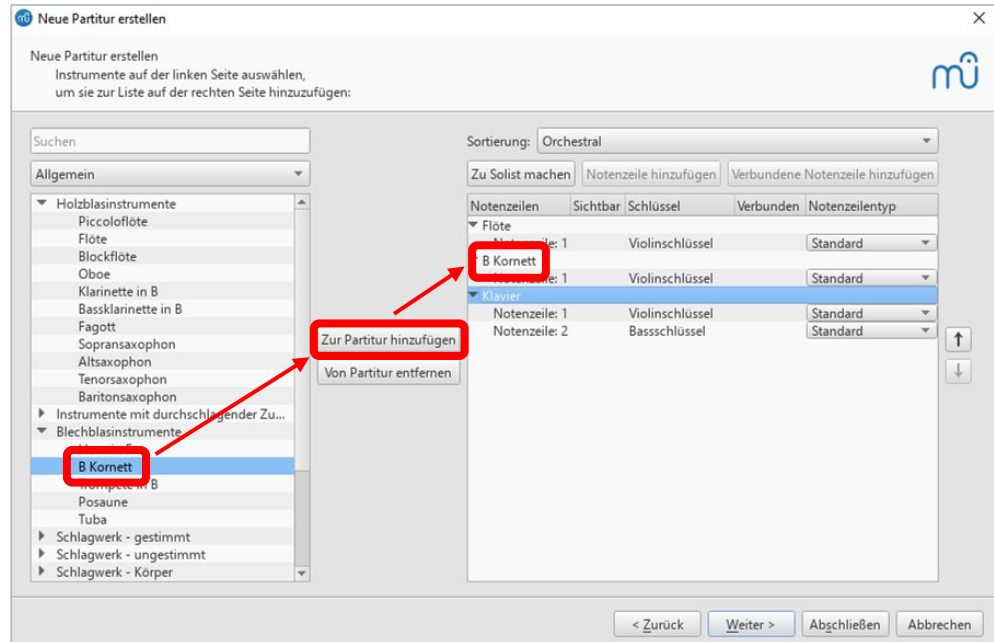

Legen Sie abschließend noch Tonart...

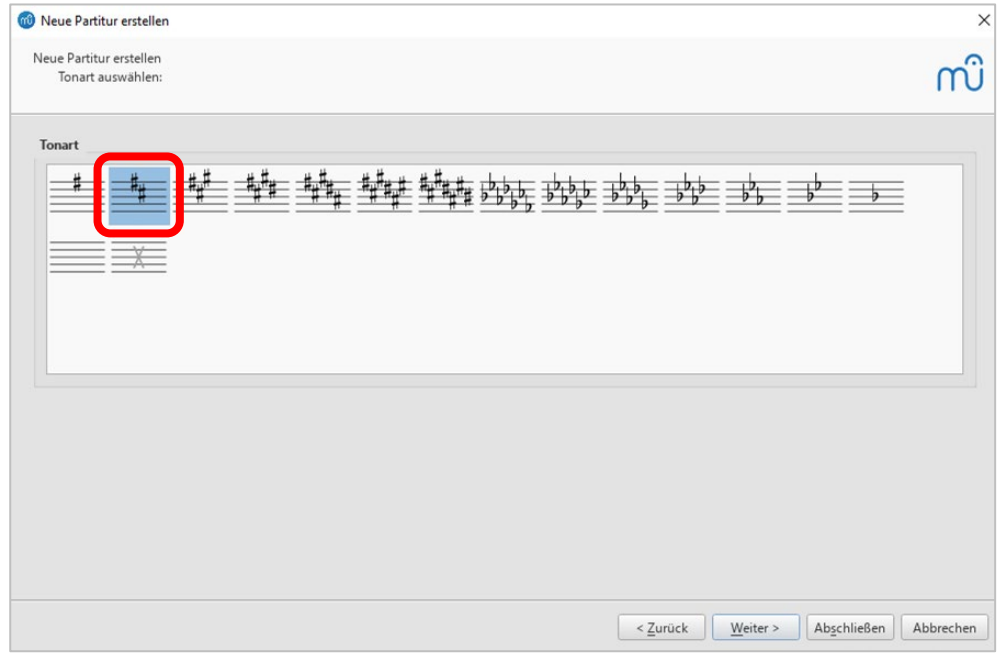

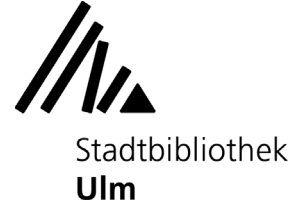

## ... sowie Taktart und Tempo fest.

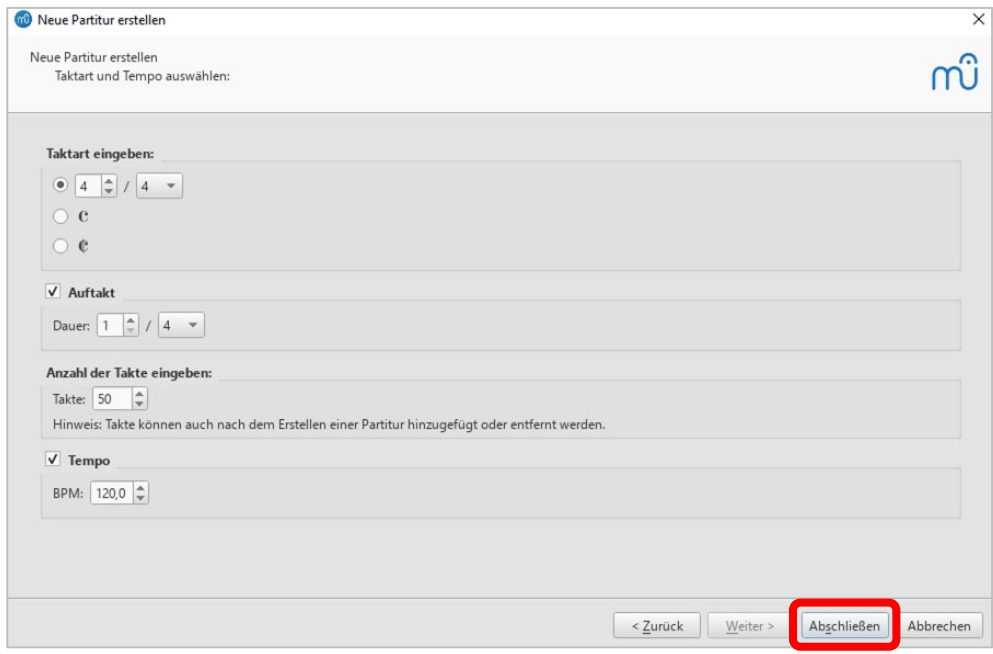

Wenn Sie mit Ihren Voreinstellungen zufrieden sind, klicken Sie auf "Abschließen". Es öffnet sich die von Ihnen angelegte neue Partitur.

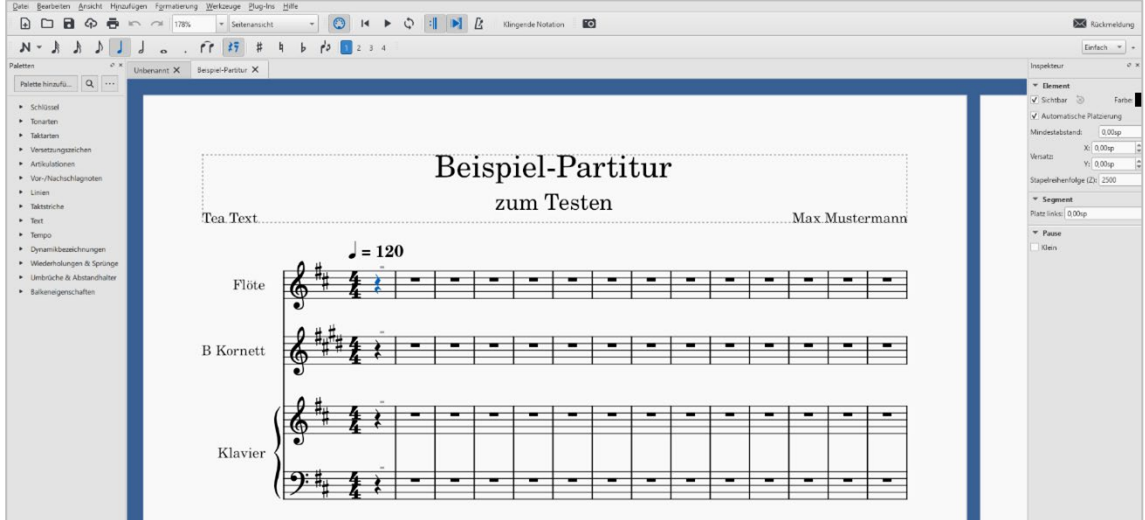

Über die Reiter "Bearbeiten" und "Hinzufügen" in der oberen Menüleiste können Sie jederzeit Änderungen am Layout Ihrer Partitur-Seite vornehmen. Hier können Sie z.B. weitere Instrumente, leere Takte etc. hinzufügen oder entfernen.

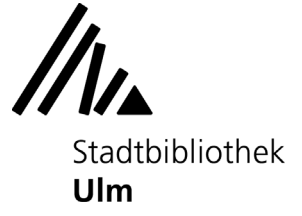

# **2) Noten eingeben**

Das Menü "Noteneingabe" ermöglicht es Ihnen, Ihre Partitur mit Noten zu füllen - mithilfe Ihrer Computermaus, Ihrer Tastatur, einer Keyboardleiste oder einem externen Eingabegerät (z.B. einem Midi-Keyboard). Alle Eingabemöglichkeiten lassen sich auch miteinander kombinieren.

# **Eingabemodus aktivieren und deaktivieren**

Um Noten schreiben zu können, müssen Sie zunächst den Eingabemodus aktivieren, indem Sie in der oberen Menüleiste das Feld mit dem Symbol anklicken und dort einen Haken bei "Noteneingabe" setzen. Wenn Sie mit der Noteneingabe fertig sind, klicken Sie erneut auf "Noten eingeben", um den Eingabemodus zu beenden.

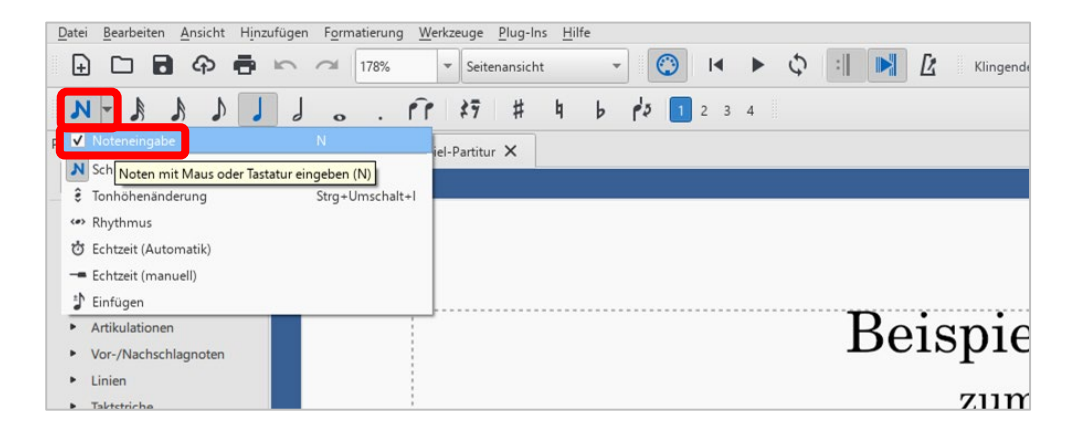

## **Notenschreiben mit der Maus**

Wählen Sie in der oberen Menüleiste den gewünschten Notenwert (ganze Note, halbe Note, Viertelnote...) aus. Klicken Sie dann mit der Maus an die Stelle in Ihrer Notenzeile, an der Sie eine Note schreiben möchten. Die Note wird eingefügt und kann, solange sie blau markiert ist, weiterbearbeitet werden: Sie lässt sich (mit gehaltener Maustaste) verschieben oder durch Klicken der entsprechenden Symbole mit Vorzeichen versehen bzw. in ihrem Notenwert verändern.

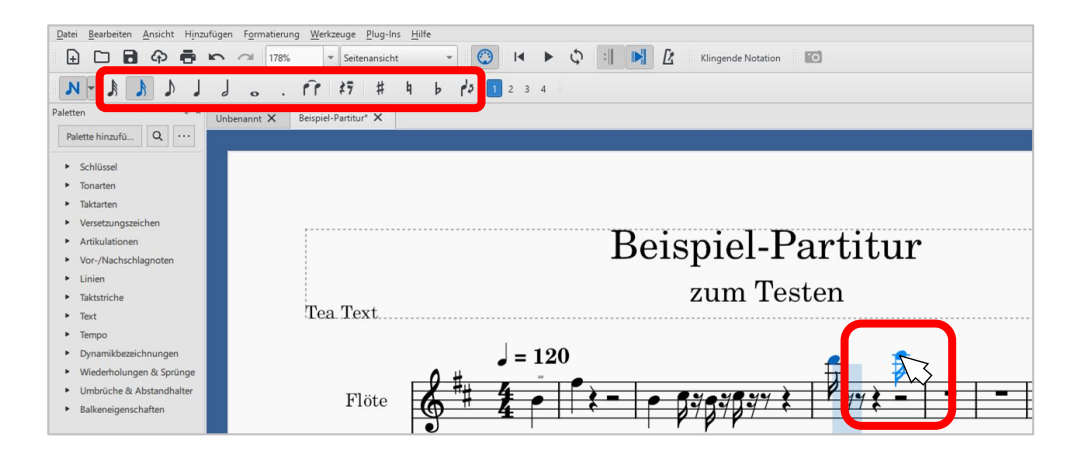

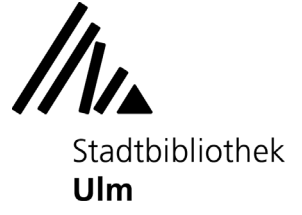

## **Notenschreiben mit der Tastatur**

Um Noten zu schreiben, tippen Sie die Buchstaben auf Ihrer Tastatur an, die dem Namen der gewünschten Noten entsprechen. Die Position der Töne auf den Notenlinien lässt sich mit den Pfeiltasten auf Ihrer Tastatur verändern. Löschen können Sie Noten durch das Klicken der "Entfernen"-Taste.

# **Bitte beachten Sie: Im anglo-amerikanischen Raum, in dem MuseScore entwickelt wurde, heißt der im Deutschen als "H" bezeichnete Ton "B". Um einen Ton mit der Tonhöhe "H" einzugeben, verwenden Sie in MuseScore die Taste "B".**

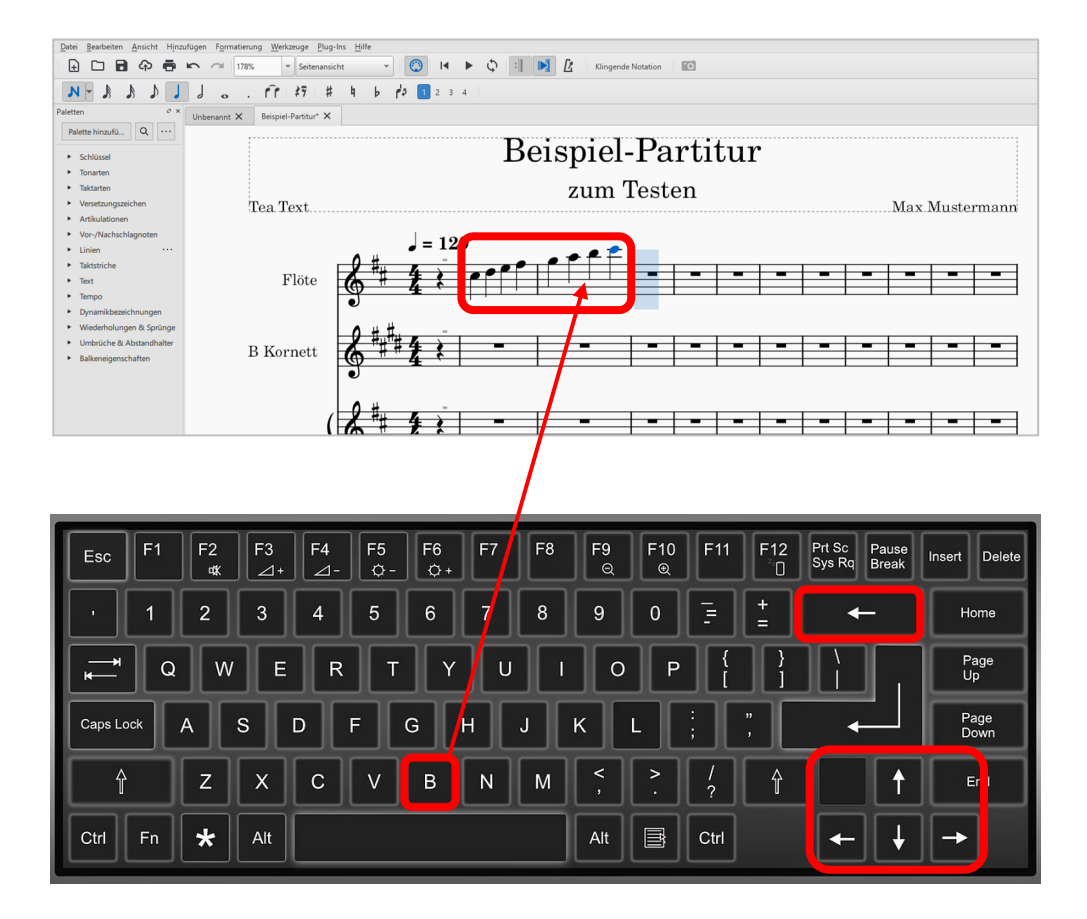

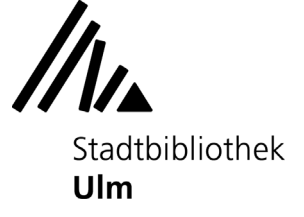

## **Notenschreiben mit der Keyboard-Leiste**

Im Reiter "Ansicht" können Sie sich eine virtuelle Klaviatur auf Ihrem Bildschirm einblenden lassen.

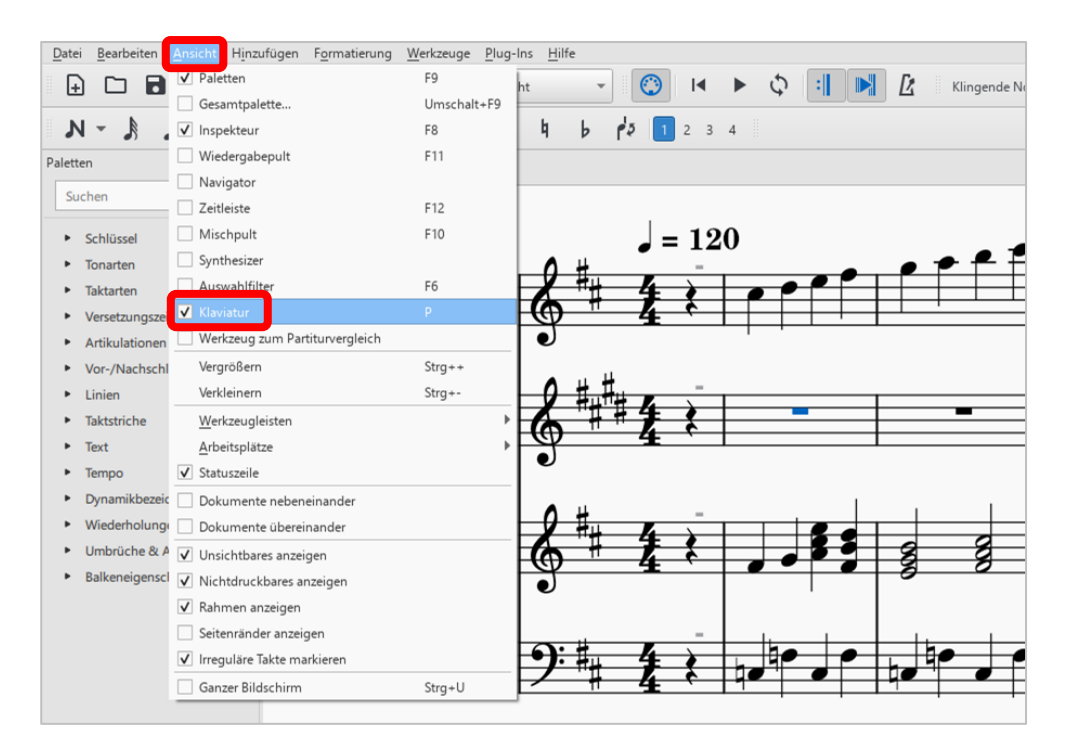

Durch Klick mit der Maus auf die einzelnen Tasten können Sie nun ganz einfach Noten in Ihre Partitur eintragen.

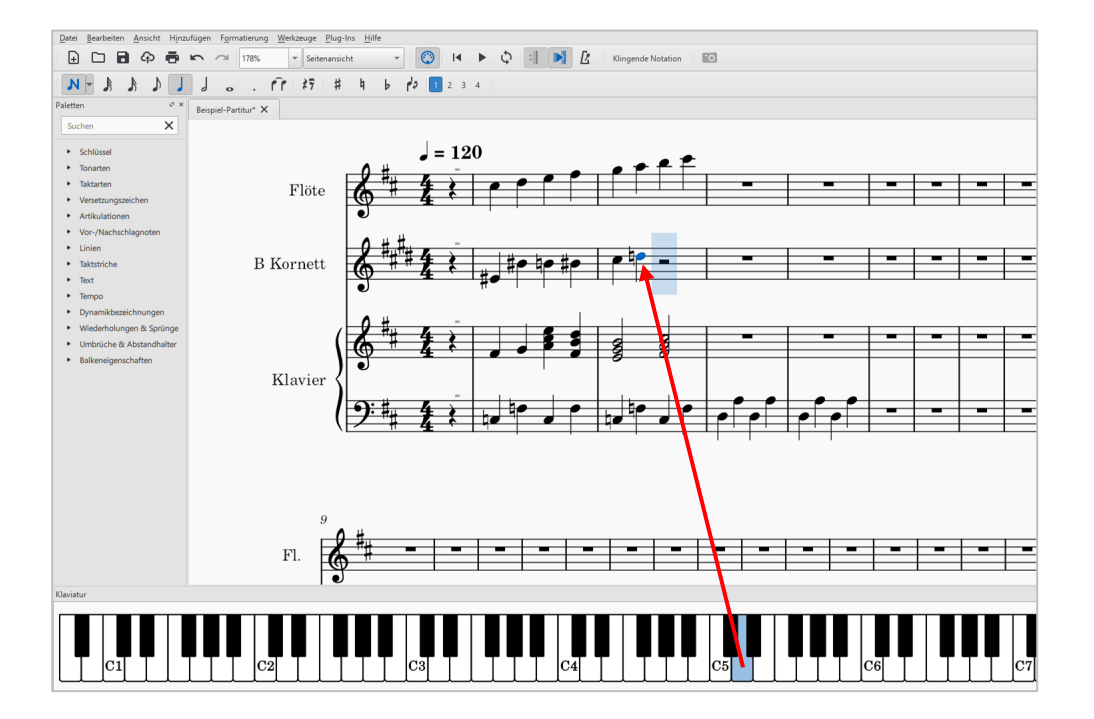

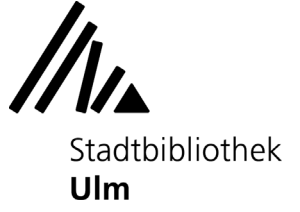

## **Notenschreiben mit dem MIDI-Keyboard**

Der Musik-PC der Stadtbibliothek Ulm ist mit einem MIDI-Keyboard ausgestattet, mit dem Sie ebenfalls Noten in Ihre Partitur einspielen können.

Klicken Sie mit der Maus in den Takt, in dem Sie mit dem Einspielen beginnen möchten. Aktivieren Sie dann denn Eingabemodus (Symbol N) und anschließend den "MIDI-Eingabemodus" (durch einen Klick auf das Feld **in der oberen Menüleiste**).

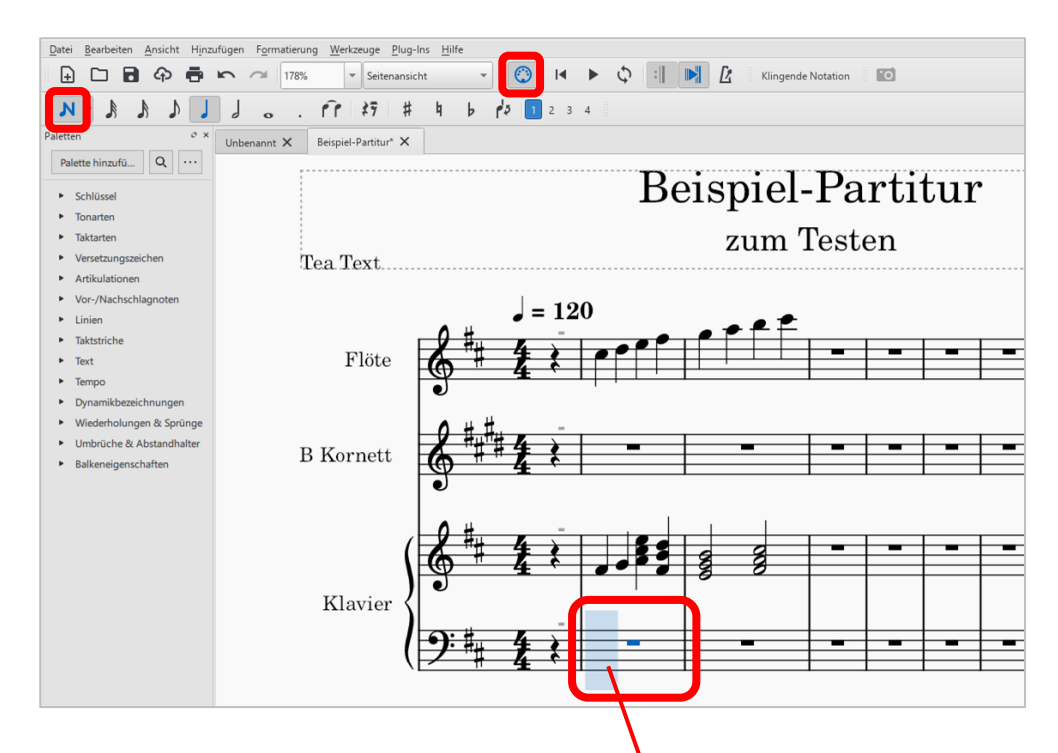

Alle Töne, die Sie nun auf dem MIDI-Keyboard spielen, werden in Ihre Partitur übertragen.

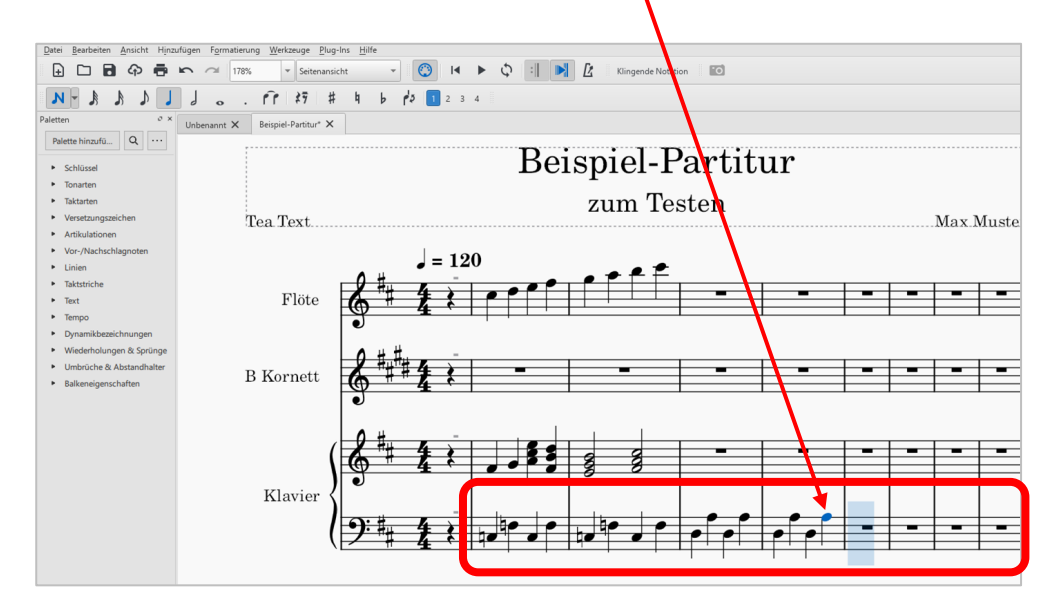

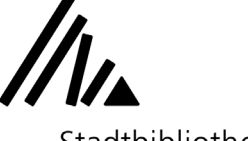

Stadtbibliothek **Ulm** 

# **3) MuseScore-Datei speichern**

**Bitte beachten Sie:** Wenn Sie sich vom Musik-PC abmelden, gehen alle von Ihnen vorgenommenen Änderungen verloren. Speichern Sie Ihre Komposition daher vor der Abmeldung auf einem externen Speichermedium (z.B. Ihrem USB-Stick) oder versenden Sie die Datei an Ihr persönliches E-Mail-Postfach oder Ihren Cloudspeicher.

Um Ihre Komposition zu speichern, klicken Sie im Reiter "Datei" auf "Speichern als".

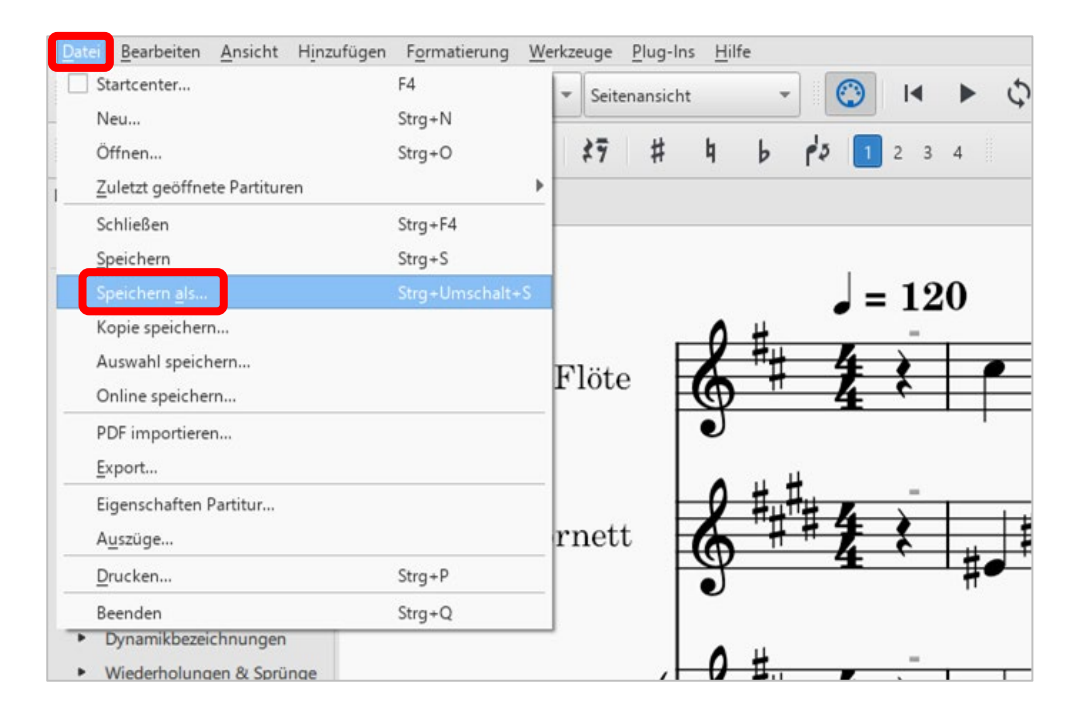

Es öffnet sich ein Fenster, in dem Sie sowohl den Titel Ihrer Datei als auch den Speicherort festlegen können. Die Datei wird als "MuseScore"-File (Dateiendung .mscz) gespeichert; Sie können diese zu einem anderen Zeitpunkt mit MuseScore weiterbearbeiten.

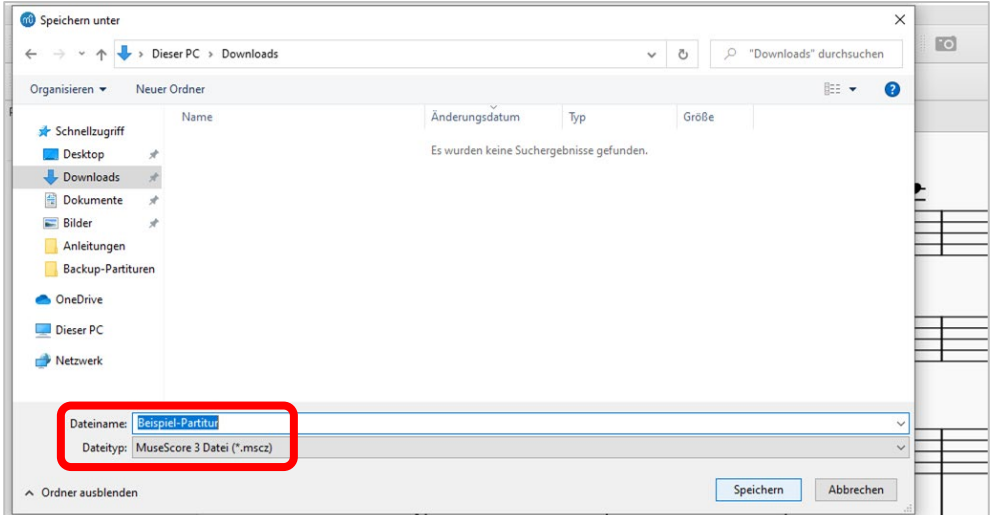

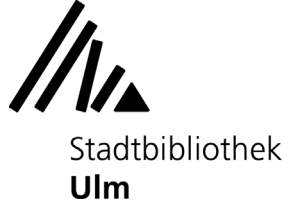

# **4) MuseScore-Datei exportieren**

Um Ihre Komposition in einem anderen Format abzuspeichern, klicken Sie im Reiter "Datei" auf "Export".

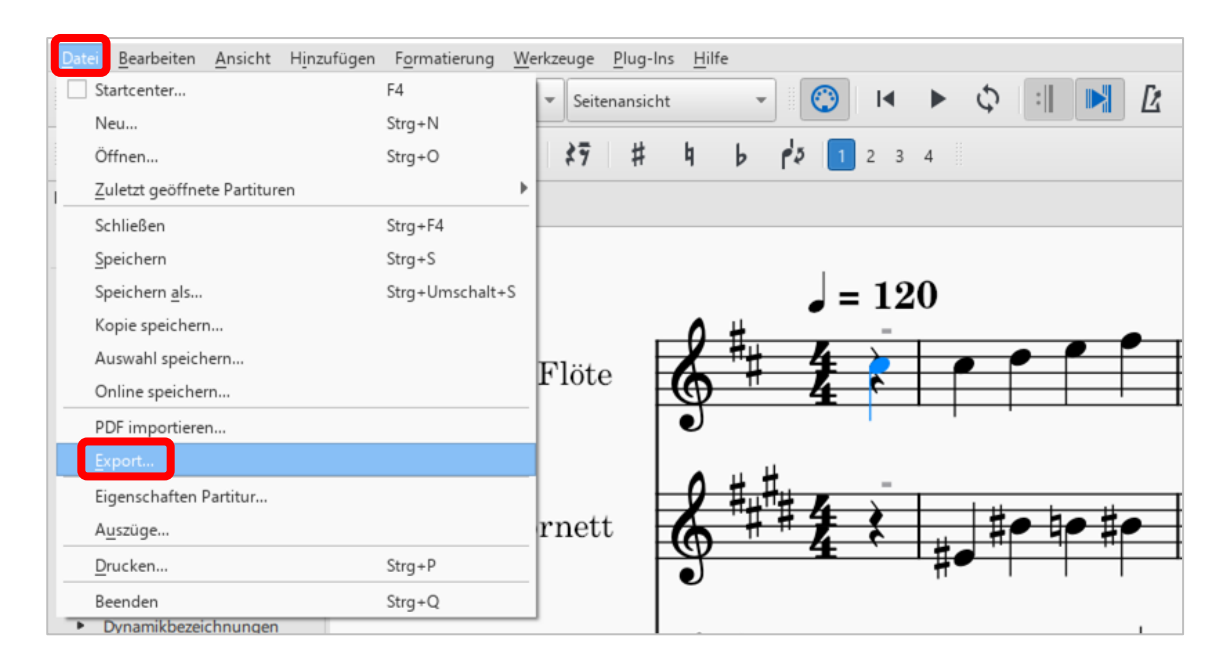

Nun können Sie das Format festlegen, in das Sie Ihr Projekt exportieren möchten (z.B. PDF, MP3 Audio, MusicXML...).

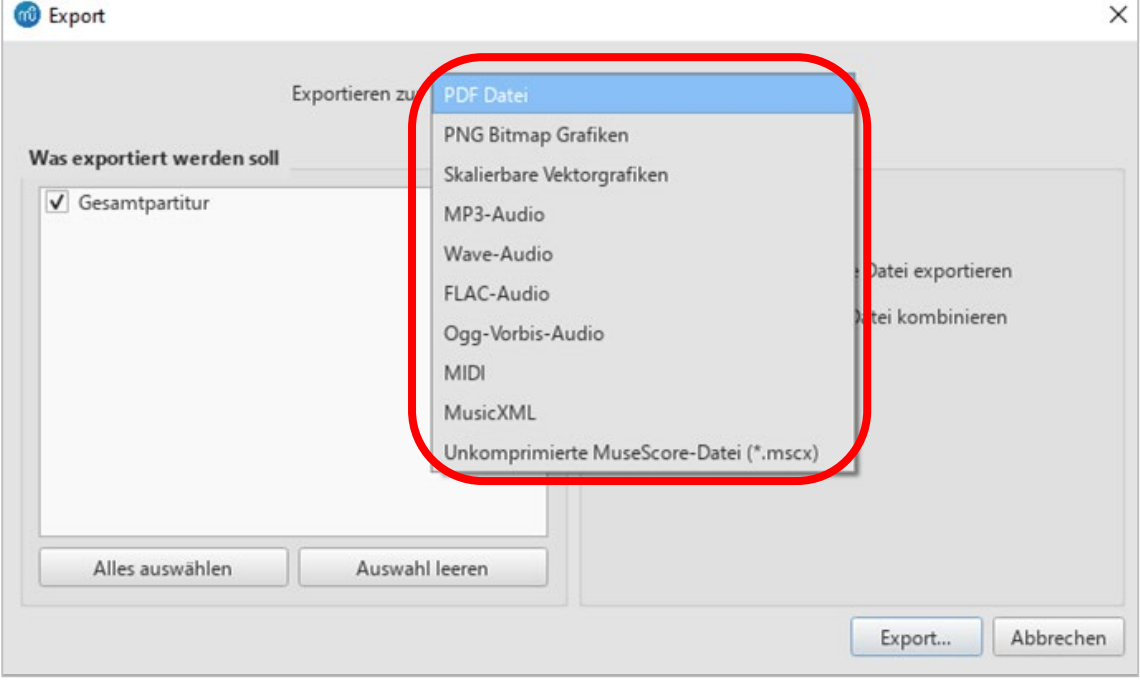

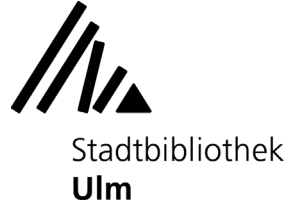

# **5) MuseScore-Datei drucken**

Um Ihre Komposition zu drucken, klicken Sie im Reiter "Datei" auf "Drucken". Es öffnet sich ein Fenster, in dem Sie einen Drucker auswählen und Ihre Druckeinstellungen anpassen können.

Beim Start des Druckauftrags wird Ihre Komposition an der Informationstheke im 2. Obergeschoss der Zentralbibliothek ausgedruckt und kann von Ihnen dort abgeholt werden. Die anfallenden Gebühren (0,10 € pro Seite) können Sie am Kassenautomaten im Erdgeschoß begleichen.

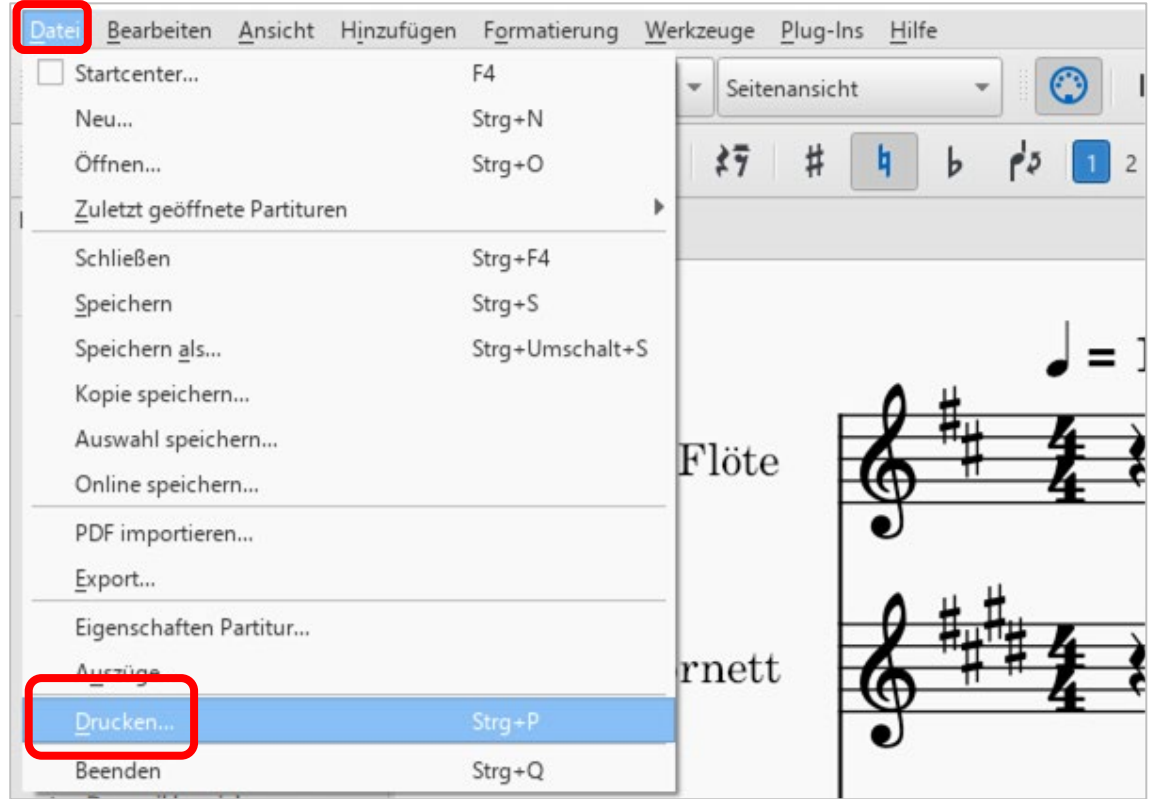